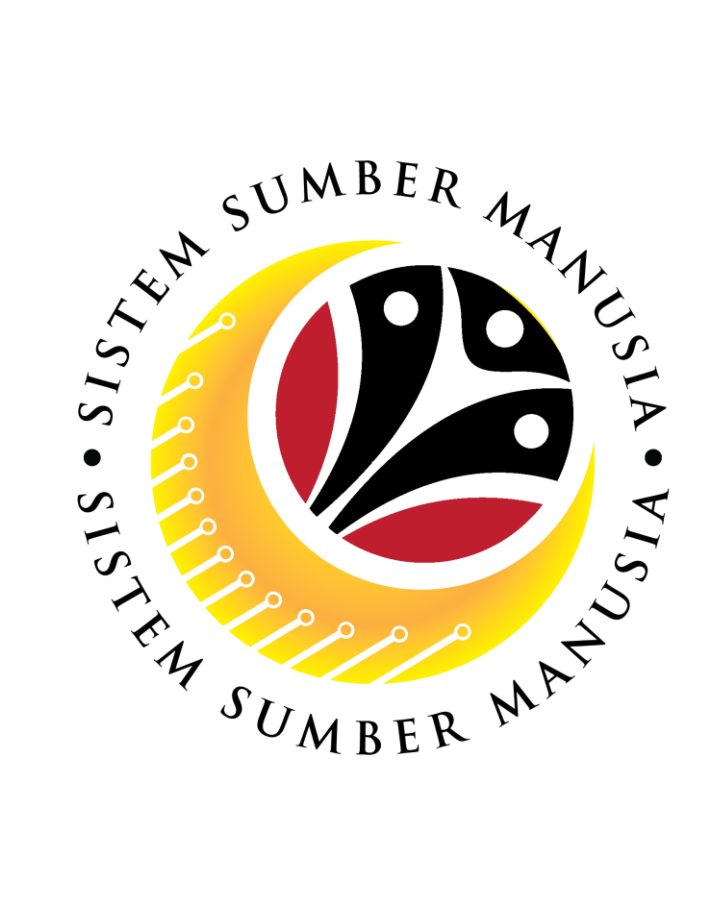

# **SISTEM SUMBER MANUSIA**

# **User Guide for Front End User (FIORI) Ministry Endorser**

**Latihan Dalam Perkhidmatan (LDP)**

**VERSION: 1.0**

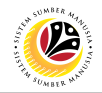

# <span id="page-1-0"></span>**INTRODUCTION**

This user guide acts as a reference for **Ministry Endorser (Front-End User)** to manage **Latihan Dalam Perkhidmatan (LDP) module.** All Company and Individual names used in this user guide have been created for guidance on using SSM.

Where possible; user guide developers have attempted to avoid using actual Companies and Individuals; any similarities are coincidental.

Changes and updates to the system may lead to updates to the user guide from time to time.

Should you have any questions or require additional assistance with the user guide materials, please contact the **SSM Help Desk.**

## **GLOSSARY**

The following acronyms will be used frequently:

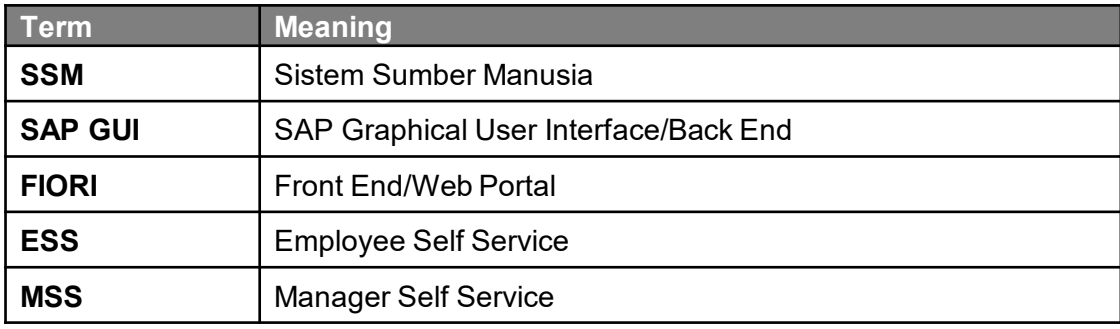

## **FURTHER ASSISTANCE**

Should you have any questions or require additional assistance with the user guide materials, please contact **SSM Help Desk** at **+673 238 2227** or e-mail at **ssm.helpdesk@dynamiktechnologies.com.bn**.

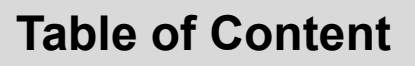

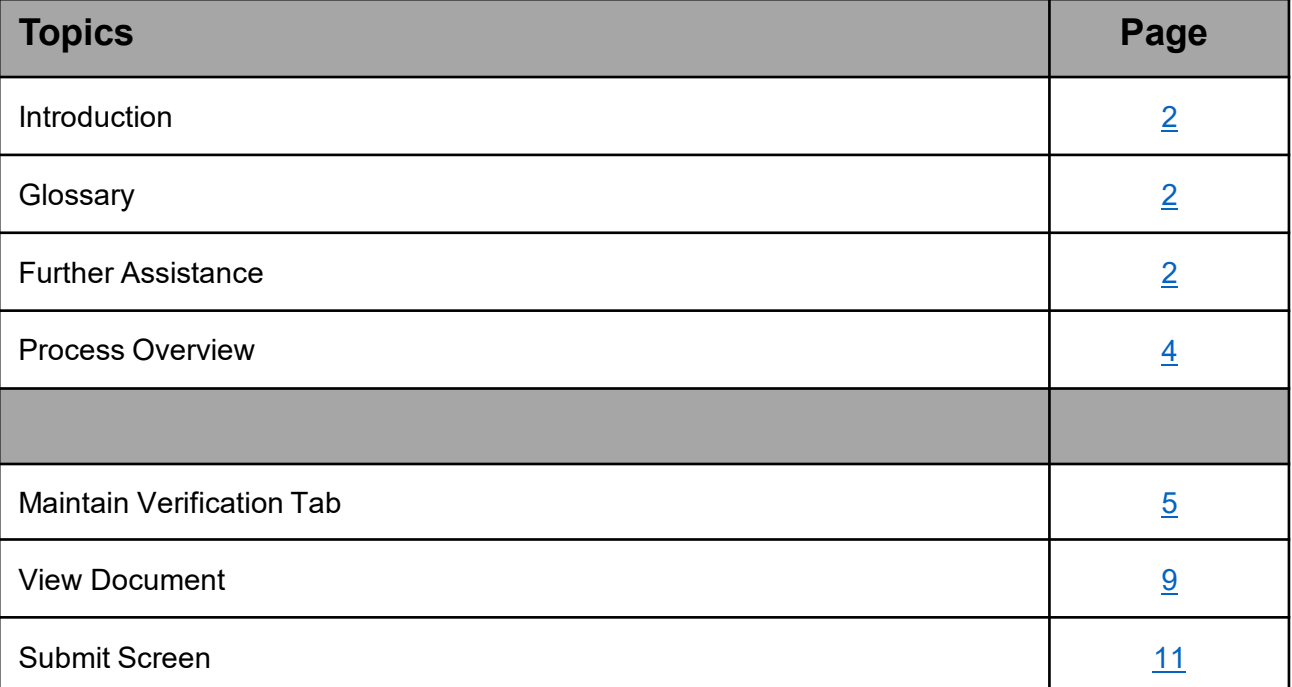

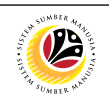

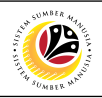

# <span id="page-3-0"></span>**Process Overview**

## **[Maintain Verification Tab]**

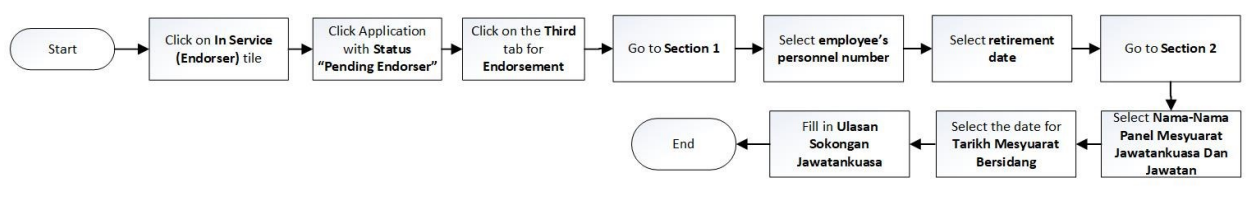

## **[View Document]**

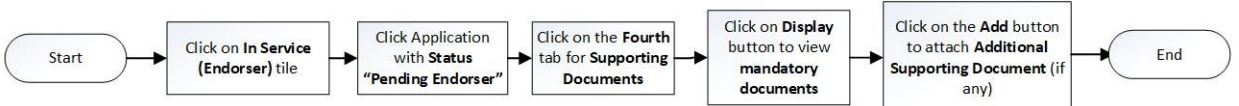

## **[Submit Screen]**

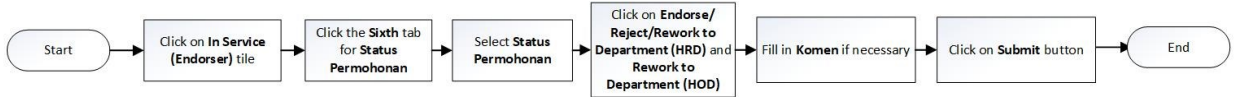

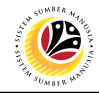

#### <span id="page-4-0"></span>**MAINTAIN VERIFICATION TAB**

**Front-End User (FIORI)**

Ministry Endorser

Navigate to **SSM Homescreen.**

1. Click on **In Service (Endorser)** tile.

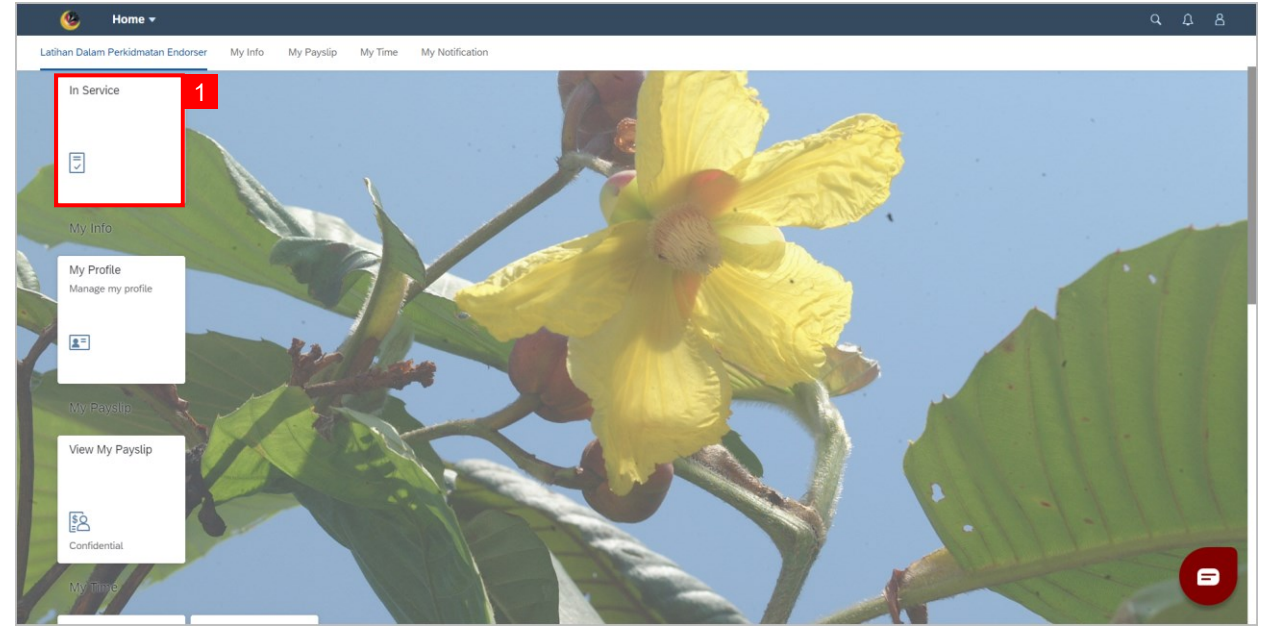

2. Click Application with **Status "Pending Endorser".** 

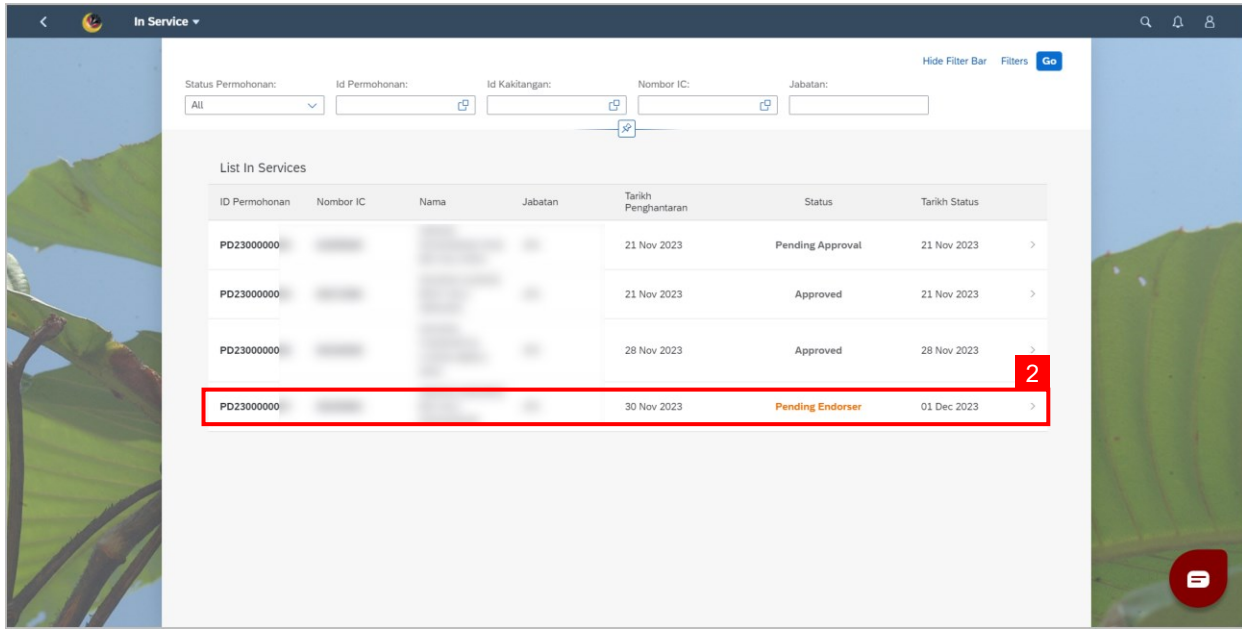

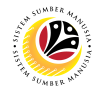

- 3. Click on the **Third** tab for **Verification.**
- 4. Go to **Section 1.**
- 5. Click on the **Lookup** icon to select **employee's personnel numbe**r**.**

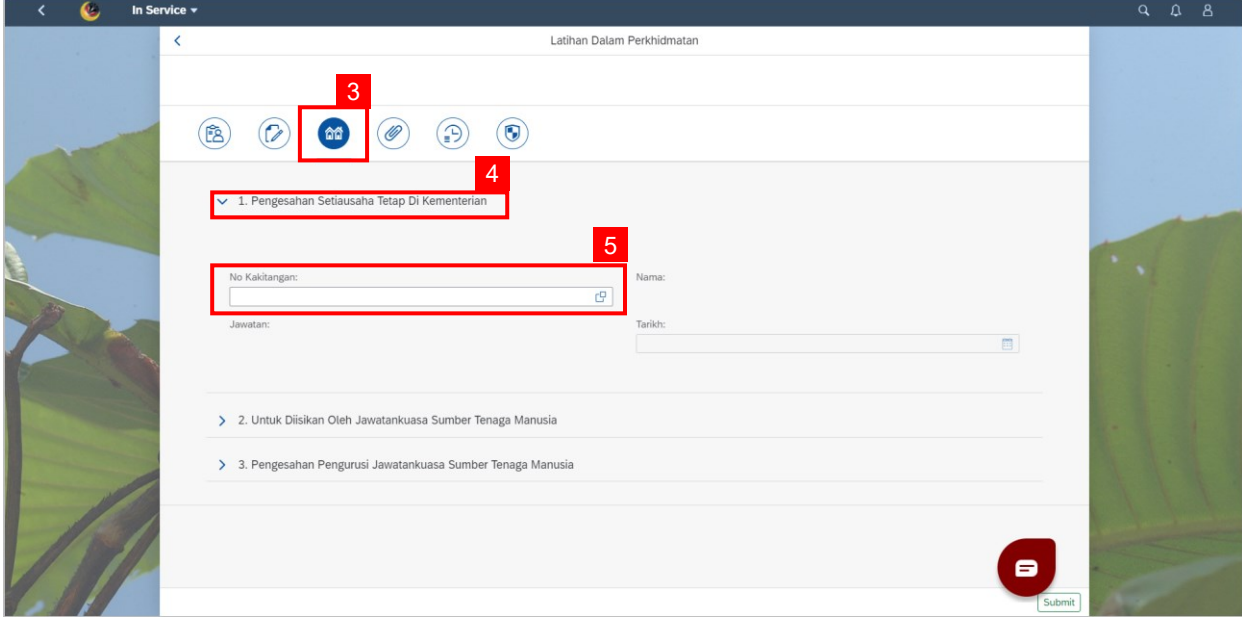

**Note: The Employee details will be displayed.** 

6. Click on the **Calendar** icon to select the **retirement date**.

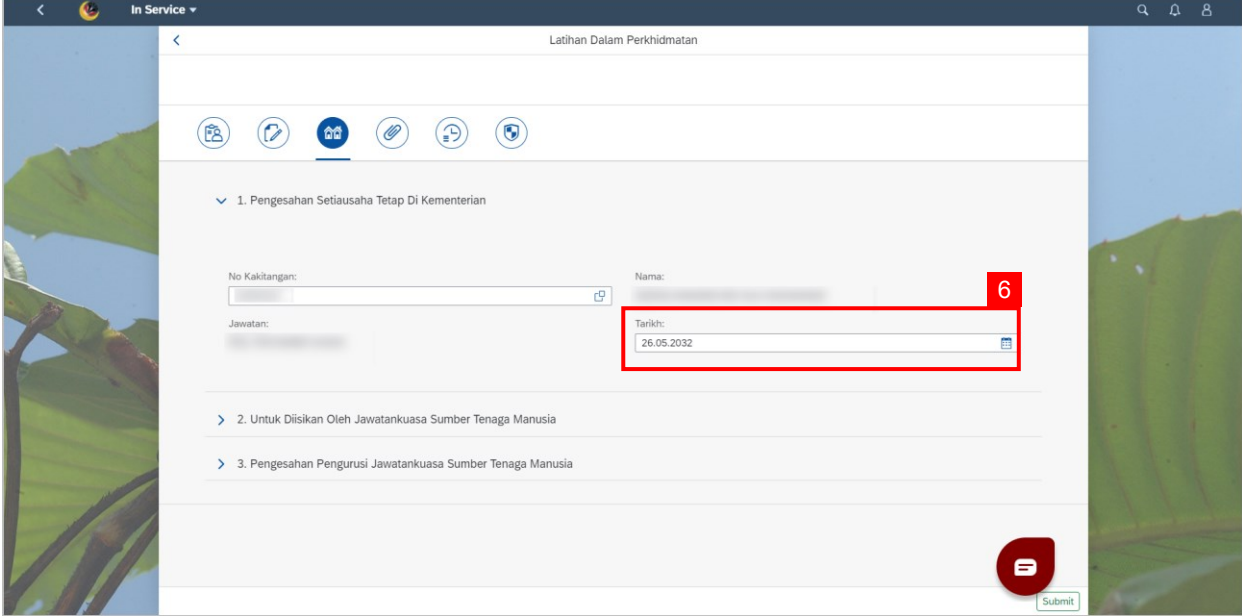

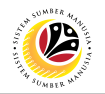

- 7. Go to **Section 2.**
- 8. Click on **Add button** to select **Nama-Nama Panel Mesyuarat Jawatankuasa Dan**

#### **Jawatan.**

**Note: Click on Delete button if the name is incorrect.** 

- 9. Click on **Calendar icon** to select the date for **Tarikh Mesyuarat Bersidang.**
- 10. Fill in the **Ulasan Sokongan Jawatankuasa.**

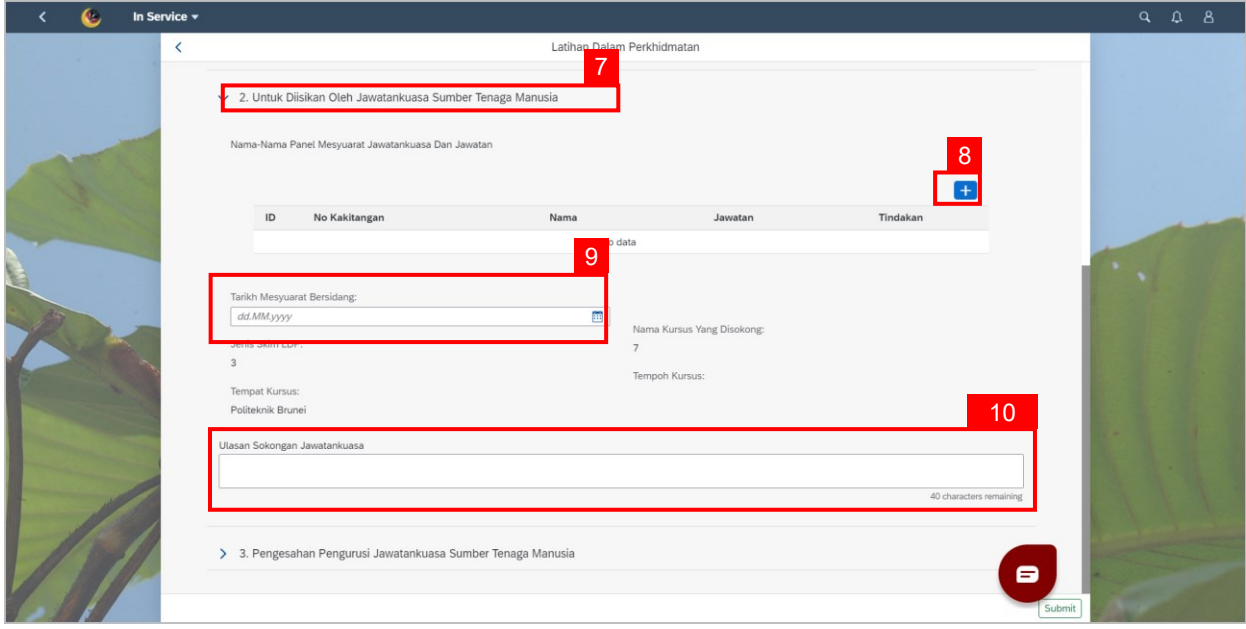

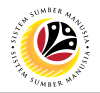

- 11. Go to **Section 3.**
- 12. Click on the **Lookup** icon to select **employee's personnel number.**
- 13. Click on the **Calendar** icon to select the **retirement date.**

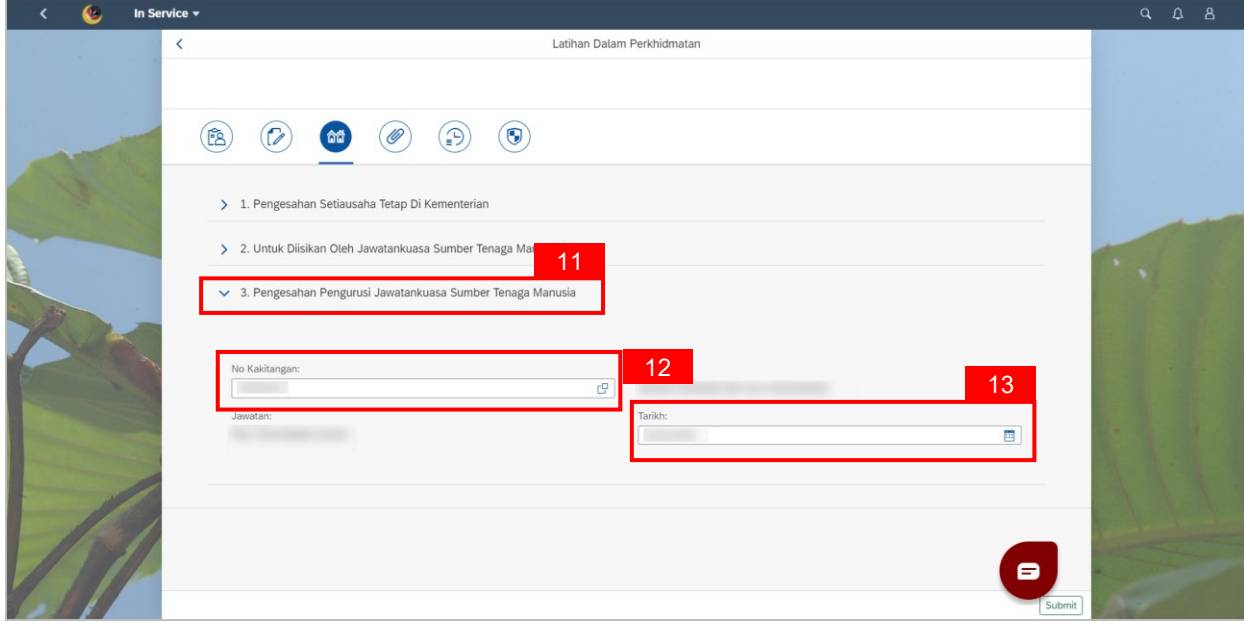

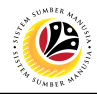

## <span id="page-8-0"></span>**VIEW DOCUMENT**

**Front-End User (FIORI)**

Ministry Endorser

Navigate to **SSM Homescreen.**

1. Click on **In Service (Endorser)** tile.

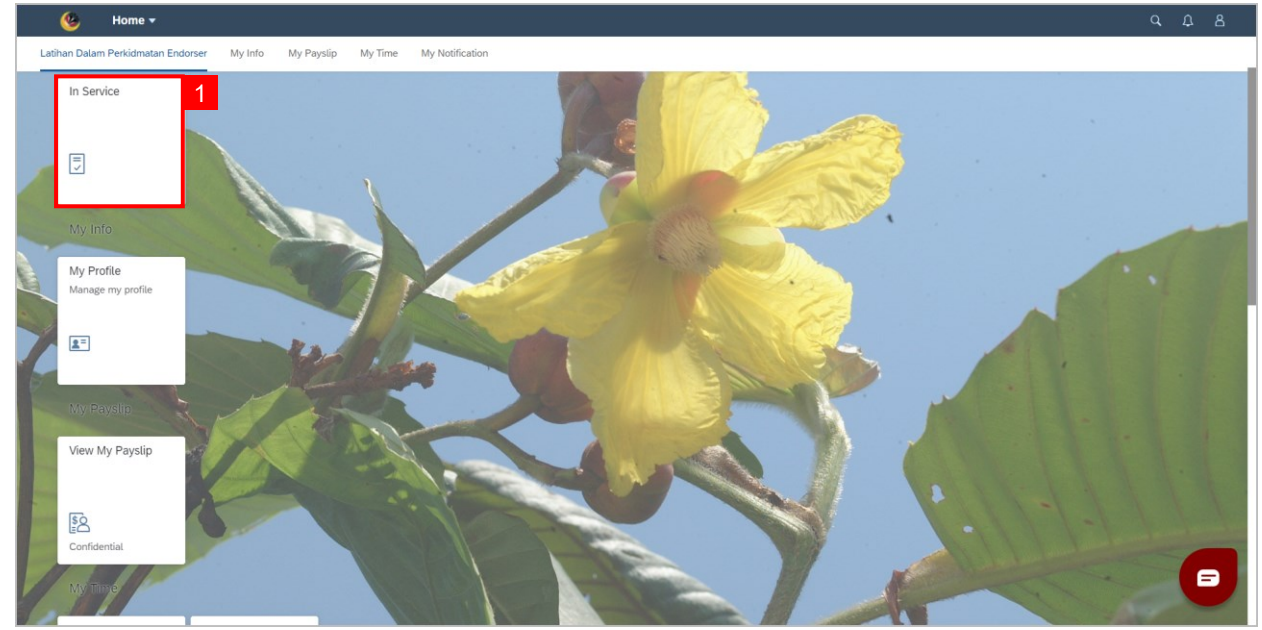

2. Click Application with **Status "Pending Endorser".** 

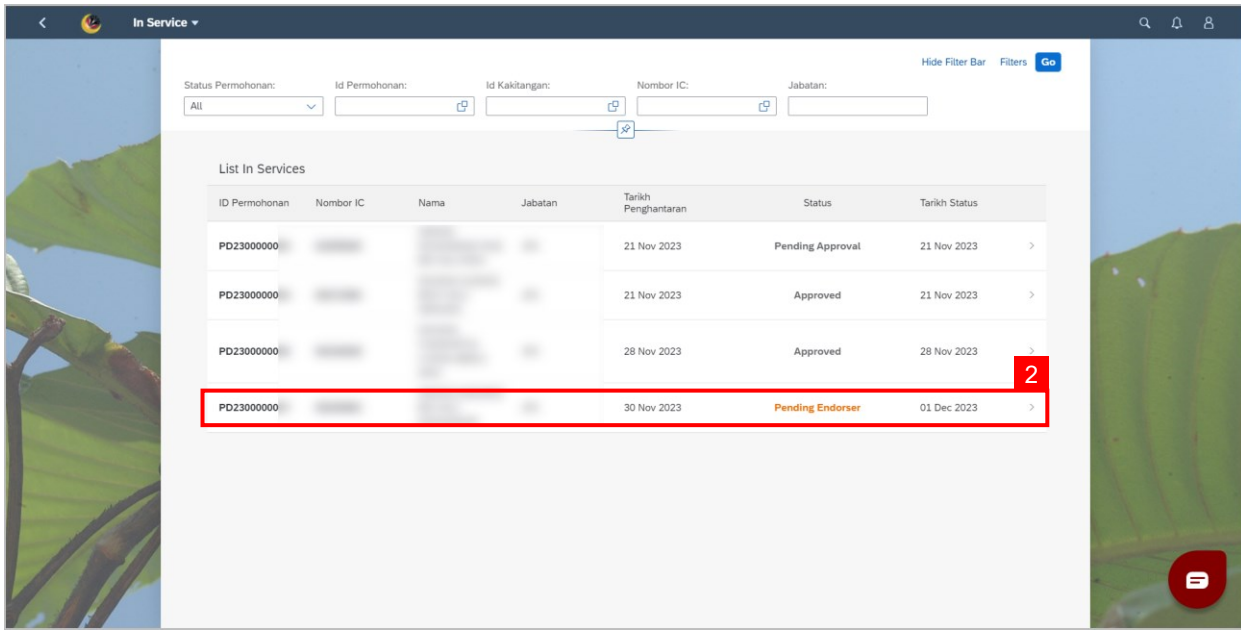

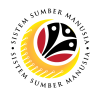

- 4. Click on the **Fourth** tab for **Supporting Documents.**
- 5. Click on **Display** button to view **mandatory documents.**
- 6. Click on the **Add** button to attach **Additional Supporting Document** (if any).

**Note: Click on Delete button if the attached document is wrong.** 

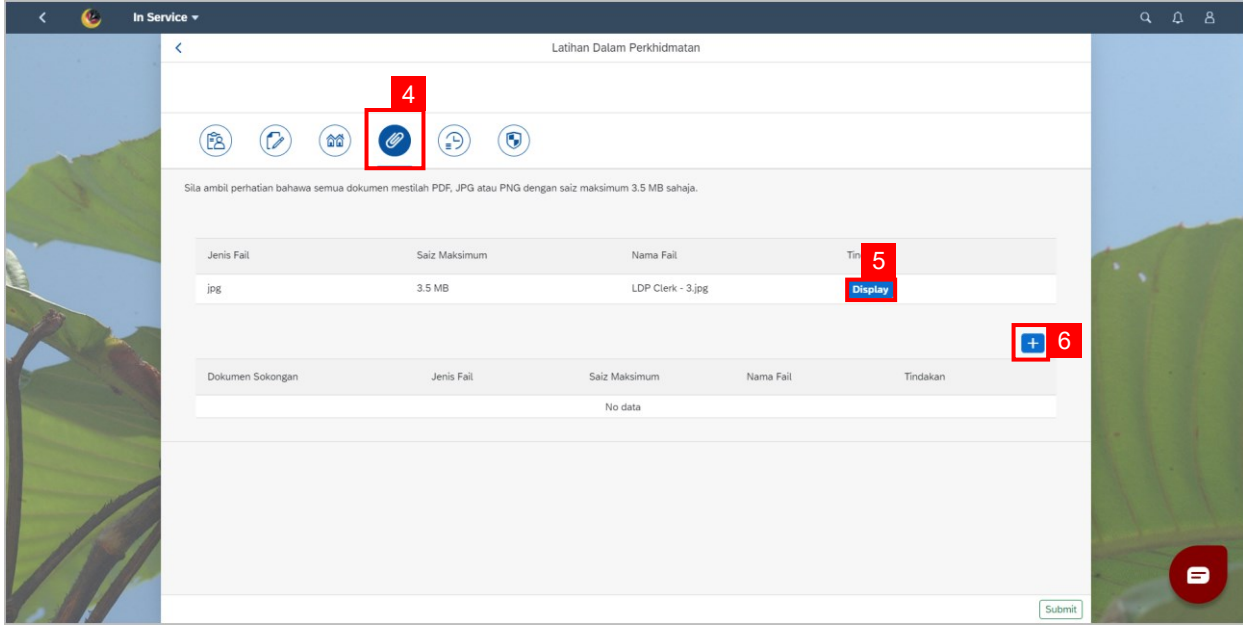

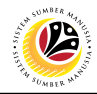

### <span id="page-10-0"></span>**SUBMIT SCREEN**

**Front-End User (FIORI)**

Ministry Endorser

Navigate to **SSM Homescreen.**

**1. Click on In Service (Endorser)** tile.

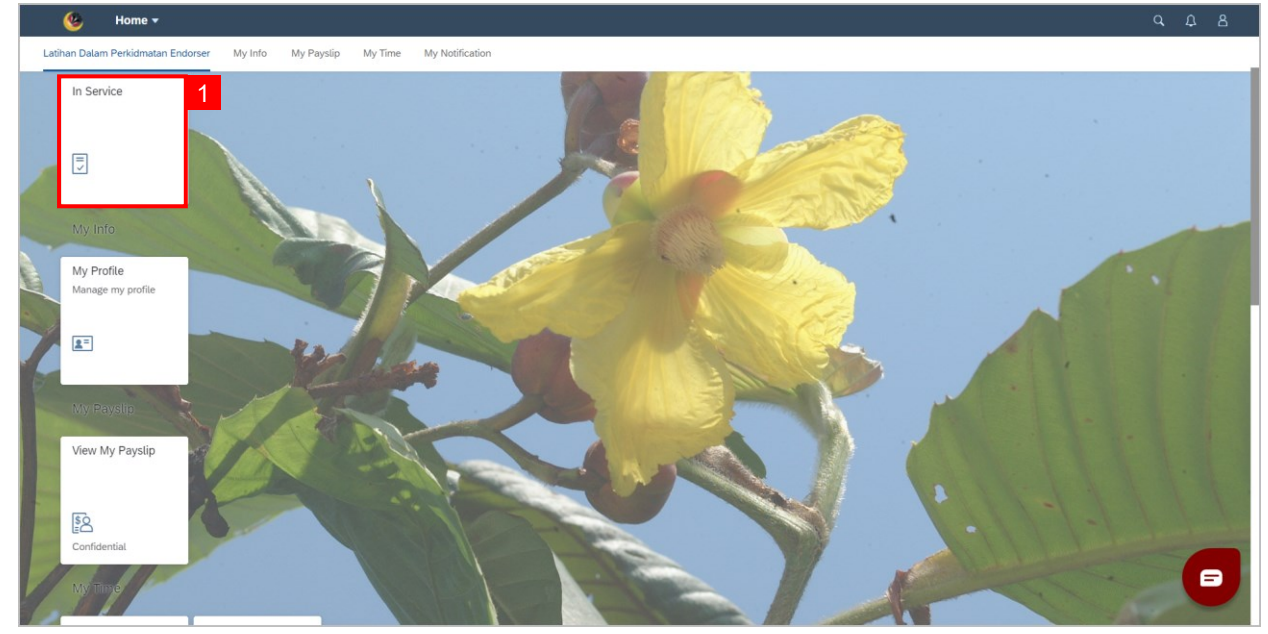

2. Click Application with **Status "Pending Endorser".** 

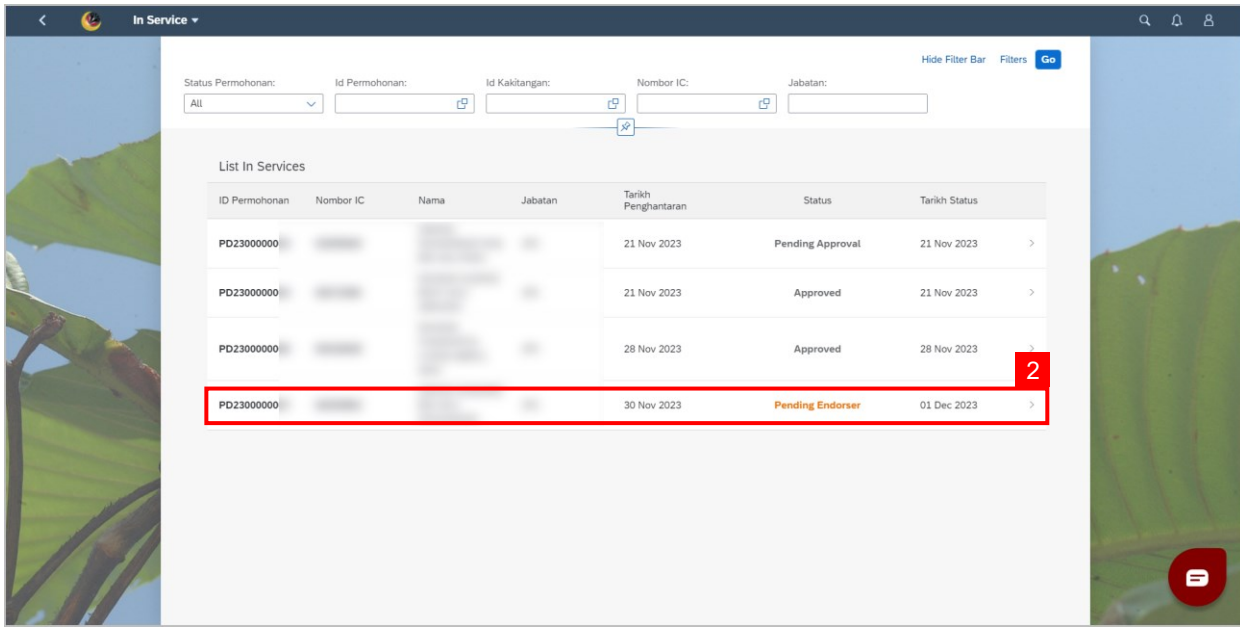

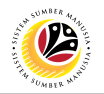

- 3. Click on the **Sixth** tab for **Status Permohonan.**
- 4. Select **Status Permohonan.**
- **5**. Click on **Endorse/Reject/Rework to Department (HRD)** and **Rework to Department**

### **(HOD).**

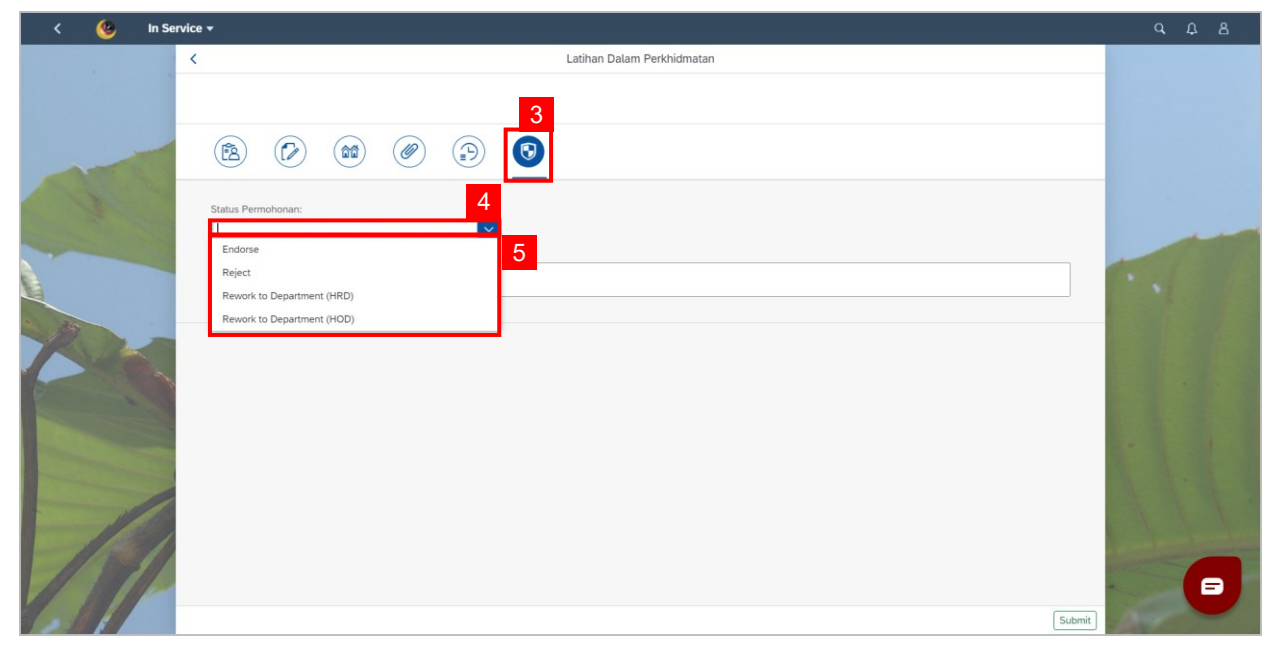

- 6. Fill in **Komen** if necessary.
- 7. Click on **Submit** button.

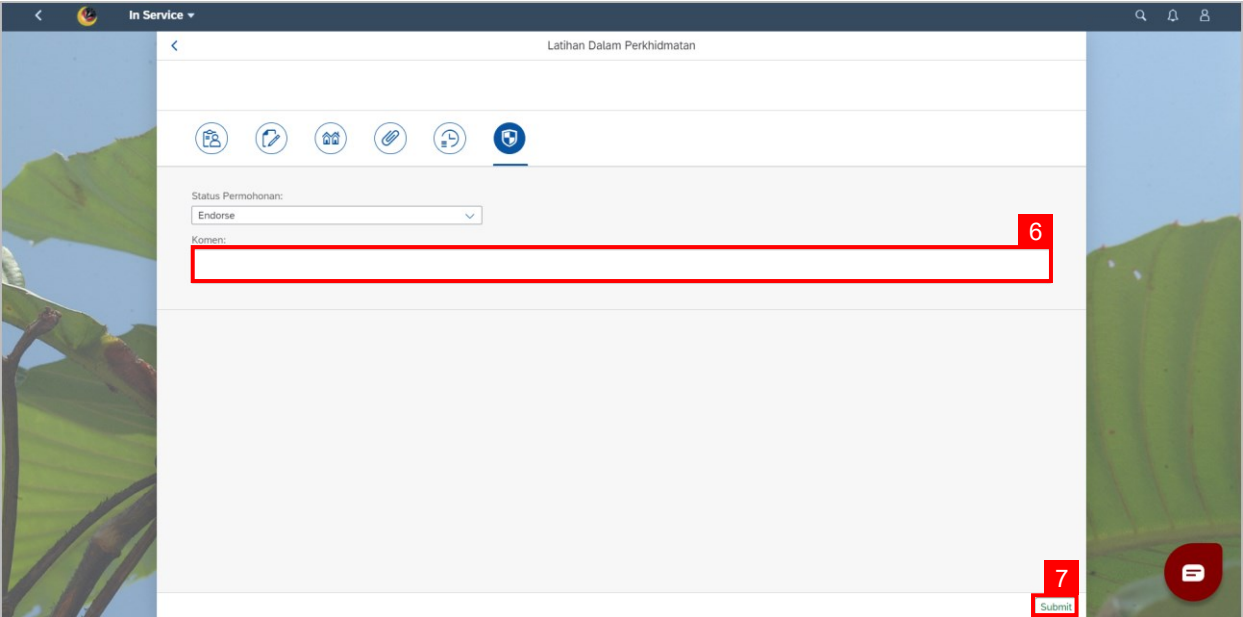

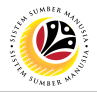

**Note: A success pop-up window will be displayed.** 

**Outcome: The application has successfully been Endorsed.** 

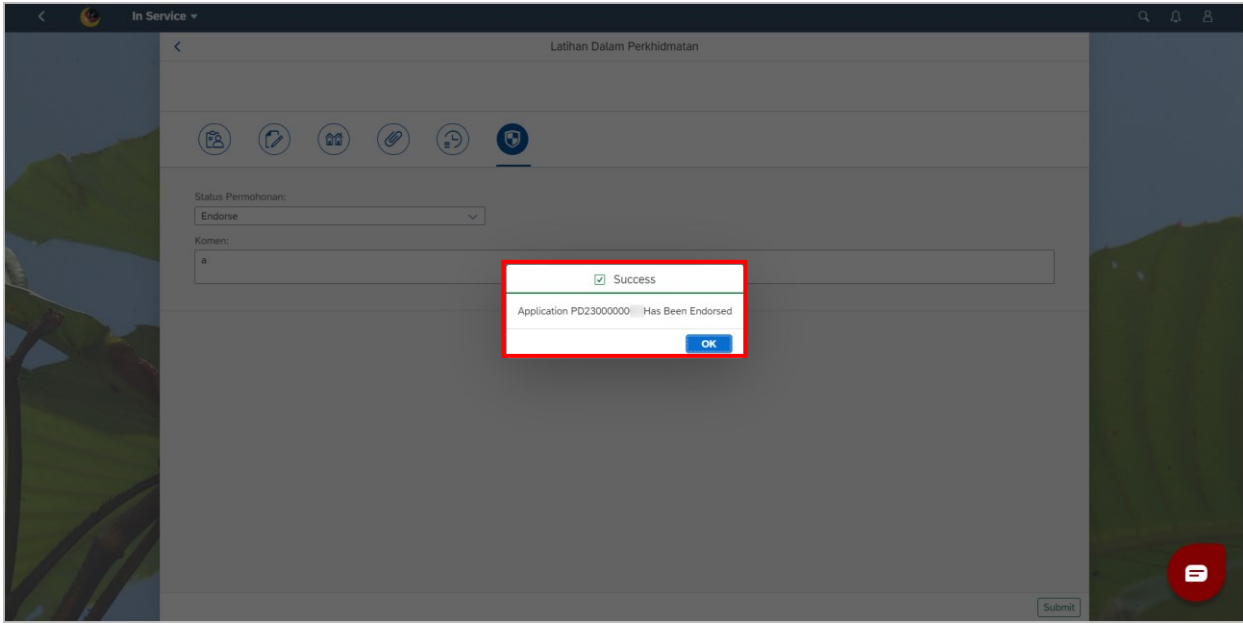